## 保護選取的隊

為指定的隊加上或解除保護。

*1* 選擇播放模式。

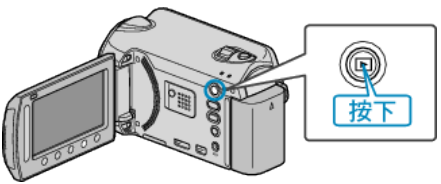

*2* 選擇影片或相片模式。

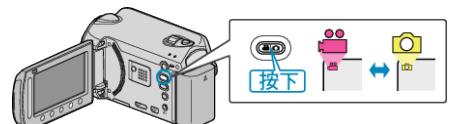

3 觸碰 <sup>O</sup> 以顯示選單。

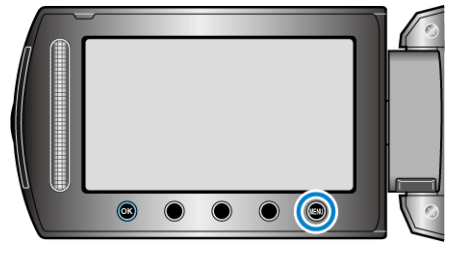

4 選擇 "編輯" 並觸碰 ®。

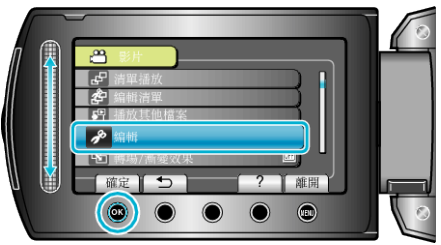

5 選擇 "保護/取消" 並觸碰 %。

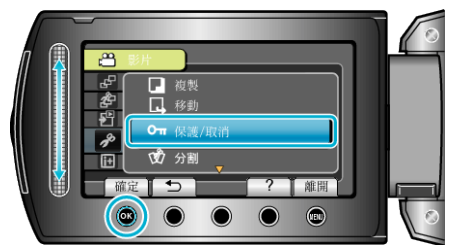

6 選擇 "/<br>案選取" 並觸碰 <br />
6

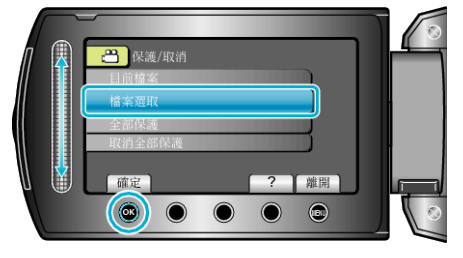

7 選擇所需图案,然後觸碰 ®。

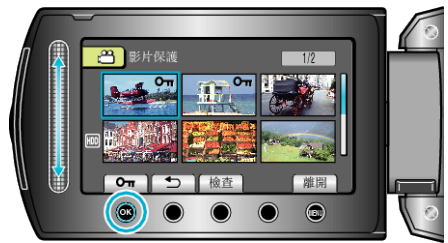

• 選定的|| 上會出現 On 標誌。

如要取消標誌,請再次觸碰 %。

- 若要檢選定的| 察, 觸碰 "檢図 。
- 8 選擇了所有要保護或取消保護的| **案後、觸碰** ,

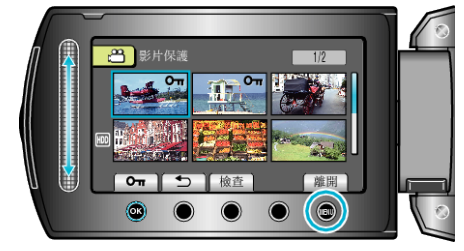

## $9$ 選擇"是"並觸碰 %。

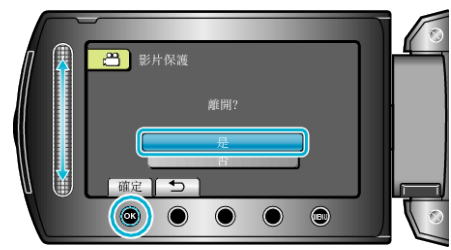